# Rinnova certificato SCEP RA in Windows Server AD 2012 utilizzato per BYOD in ISE  $\overline{\phantom{a}}$

## Sommario

Introduzione **Prerequisiti Requisiti** Componenti usati Problema **Soluzione** 1. Identificare le vecchie chiavi private 2. Eliminare le vecchie chiavi private 3. Eliminare i certificati MSCEP-RA precedenti 4. Generare nuovi certificati per SCEP 4.1. Generare il certificato di registrazione di Exchange 4.2. Generare il certificato di crittografia CEP 5. Verifica 6. Riavviare IIS 7. Creare un nuovo profilo SCEP RA 8. Modifica modello di certificato

# Riferimenti

## Introduzione

In questo documento viene descritto come rinnovare due certificati utilizzati per SCEP (Simple Certificate Enrollment Protocol): Agente di registrazione di Exchange e certificato di crittografia CEP in Microsoft Active Directory 2012.

### **Prerequisiti**

#### Requisiti

Cisco raccomanda la conoscenza dei seguenti argomenti:

- Conoscenze base della configurazione di Microsoft Active Directory
- Conoscenze base di PKI (Public Key Infrastructure)
- Conoscenze base di Identity Services Engine (ISE)

#### Componenti usati

Le informazioni fornite in questo documento si basano sulle seguenti versioni software e hardware:

- Cisco Identity Services Engine versione 2.0
- Microsoft Active Directory 2012 R2

## Problema

Cisco ISE utilizza il protocollo SCEP per supportare la registrazione del dispositivo personale (onboarding BYOD). Quando si utilizza una CA SCEP esterna, questa CA è definita da un profilo RA SCEP su ISE. Quando si crea un profilo SCEP RA, vengono aggiunti automaticamente due certificati all'archivio dei certificati attendibili:

- certificato radice CA,
- Certificato RA (Registration Authority) firmato dalla CA.

L'Autorità registrazione è responsabile della ricezione e della convalida della richiesta dal dispositivo di registrazione e dell'inoltro alla CA che rilascia il certificato client.

Alla scadenza, il certificato di Autorità registrazione non viene rinnovato automaticamente dal lato CA (in questo esempio, Windows Server 2012). Questa operazione deve essere eseguita manualmente dall'amministratore di Active Directory/CA.

Di seguito è riportato l'esempio di come eseguire questa operazione in Windows Server 2012 R2.

\* Name External SCEP **Description** \* URL http://10.0.100.200/certsrv/mscep **Test Connection** Certificates **v** LEMON CA Subject CN=LEMON CA, DC=example, DC=com Issuer CN=LEMON CA.DC=example.DC=com Serial Number 1C 23 2A 8D 07 71 62 89 42 E6 6A 32 C2 05 E0 CE Validity From Fri, 11 Mar 2016 15:03:48 CET Validity To Wed, 11 Mar 2026 15:13:48 CET ▼ WIN2012-MSCEP-RA Subject CN=WIN2012-MSCEP-RA,C=PL Issuer CN=LEMON CA.DC=example.DC=com Serial Number 7A 00 00 00 0A 9F 5D C3 13 CD 7A 08 FC 00 00 00 00 00 0A Validity From Tue, 14 Jun 2016 11:46:03 CEST Validity To Thu, 14 Jun 2018 11:46:03 CEST

Certificati SCEP iniziali visibili su ISE:

**Edit SCEP RA Profile** 

Save | Reset

Si presume che il CERTIFICATO MSCEP-RA sia scaduto e debba essere rinnovato.

## Soluzione

Attenzione: Qualsiasi modifica apportata a Windows Server deve essere prima consultata

con l'amministratore.

#### 1. Identificare le vecchie chiavi private

Trovare le chiavi private associate ai certificati di Autorità registrazione in Active Directory utilizzando lo strumento certutil. Quindi individuare il contenitore di chiavi.

```
certutil -store MY %COMPUTERNAME%-MSCEP-RA
```
Se il nome del certificato MSCEP-RA iniziale è diverso, è necessario modificarlo nella richiesta. Per impostazione predefinita, tuttavia, deve contenere il nome del computer.

```
\Users\Administrator>certutil -store MY %COMPUTERNAME%-MSCEP-RA
       "Personal"
ny "rersonal"<br>================ Certificate 0 ================<br>Serial Number: 7a0000000940c8eb5d5aa4e373000000000009<br>Issuer: CN=LEMON CA, DC=example, DC=com<br>NotBefore: 14/06/2018 11:46<br>Subject: CN=WIN2012-MSCEP-RA, C=PL<br>Sub
Non-root Certificate
Template: EnrollmentAgentOffline, Exchange Enrollment Agent (Offline request)<br>Cert Hash(sha1): f3 3a b8 a7 ae ba 8e b5 c4 eb ec 07 ec 89 eb 58 1c 5a 15 ca<br>Key Container = f162c291346fb17bfc312ffe37d29258_a5332417—3e8f—4194
 7c6fd2
  -corne<br>- Simple container name: le-84278304-3925-4b49-a5b8-5a197ec84920<br>- Provider = Microsoft Strong Cryptographic Provider<br>Trivate key is NOT exportable
Signature test passed
================== Certificate 3 =================<br>Serial Number: 7a0000000a9f5dc313cd7a08fc00000000000a<br>Issuer: CN=LEMON CA, DC=example, DC=com<br>NotBefore: 14/06/2018 11:46<br>Subject: CN=WIN2012-MSCEP-RA, C=PL<br>Subject: CN=WI
Non-root Certificate<br>Non-root Certificate<br>Template: CEPEncryption, CEP Encryption<br>Cert Hash(sha1): Øe e1 f9 11 33 93 c0 34 2b bd bd 70 f7 e1 b9 93 b6 0a 5c b2<br>- Key Container = e326010c0b128829c971d6eab6c8e035_a5332417-3e8
 f 7c6f d2
   Simple container name: le-0955b42b-6442-40a8-97aa-9b4c0a99c367<br>Provider = Microsoft Strong Cryptographic Provider
Private key is NOT exportable
 Encryption test passed
CertUtil: -store command completed successfully.
```
### 2. Eliminare le vecchie chiavi private

Eliminare manualmente le chiavi di riferimento dalla cartella seguente:

C:\ProgramData\Microsoft\Crypto\RSA\MachineKeys

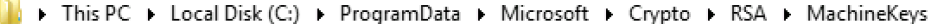

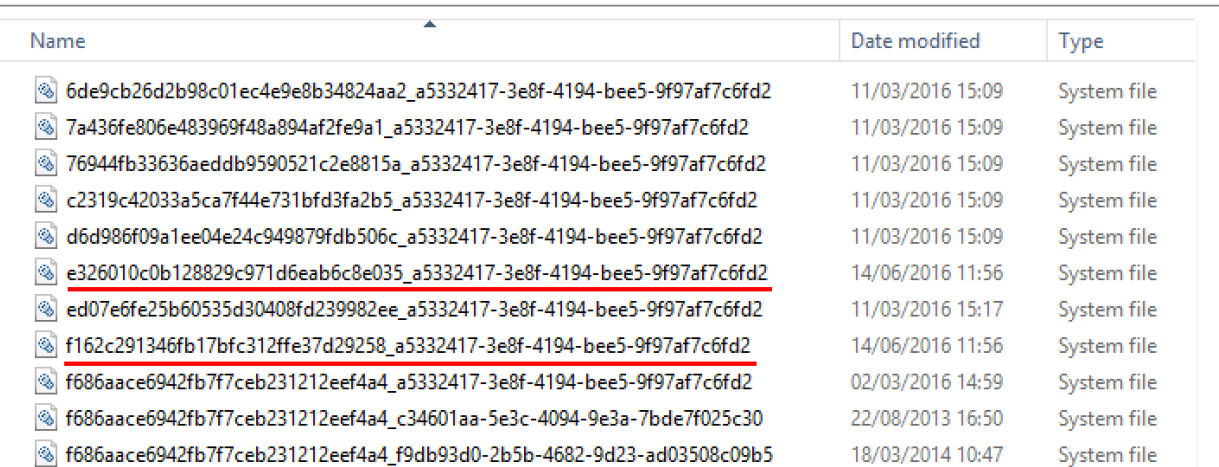

 $\sim$  0

#### 3. Eliminare i certificati MSCEP-RA precedenti

Dopo aver eliminato le chiavi private, rimuovere i certificati MSCEP-RA dalla console MMC.

MMC > File > Aggiungi/Rimuovi snap-in... > Aggiungi "Certificati" > Account computer > Computer locale

| 嘉 File<br>Action View Favorites<br>Window Help                                                                                            |                           |                  |                        |                          |                      |
|----------------------------------------------------------------------------------------------------|---------------------------|------------------|------------------------|--------------------------|----------------------|
| $\begin{array}{c c c c c c} \hline \mathbf{G} & \mathbf{B} & \mathbf{I} & \mathbf{B} \end{array}$<br>$\vert$ a $\vert$ a $\vert$<br>← ⇒ 产 |                           |                  |                        |                          |                      |
| <b>Console Root</b>                                                                                                    | ▲<br><b>Issued To</b>     | <b>Issued By</b> | <b>Expiration Date</b> | <b>Intended Purposes</b> | <b>Friendly Name</b> |
| ⊿ <b>S</b> Certificates (Local Com                                                                                                    | <b>ES LEMON CA</b>        | LEMON CA         | 11/03/2026             | <all></all>              | <none></none>        |
| 4 <sup>P</sup> ersonal                                                                                                    | win2012.example.com       | <b>LEMON CA</b>  | 11/03/2017             | Client Authenticati      | <none></none>        |
| Certificates                                                                                                    | <b>E WIN2012-MSCEP-RA</b> | LEMON CA         | 14/06/2018             | Certificate Request      | <none></none>        |
| <b>Fig. 1</b> Trusted Root Certifi                                                                                                    | WIN2012-MSCEP-RA          | LEMON CA         | 14/06/2018             | Certificate Request      | <none></none>        |
| $\triangleright$ $\blacksquare$ Enterprise Trust                                                                                          |                           |                  |                        |                          |                      |
| Intermediate Certifill                                                                                                    |                           |                  |                        |                          |                      |

### 4. Generare nuovi certificati per SCEP

#### 4.1. Generare il certificato di registrazione di Exchange

4.1.1. Creare un file cisco\_ndes\_sign.inf con il contenuto seguente. Queste informazioni vengono utilizzate in seguito dallo strumento certreq.exe per generare la richiesta di firma del certificato (CSR):

```
[NewRequest]
Subject = "CN=NEW-MSCEP-RA,OU=Cisco,O=Systems,L=Krakow,S=Malopolskie,C=PL"
Exportable = TRUE
KeyLength = 2048
KeySpec = 2
KeyUsage = 0x80
MachineKeySet = TRUE
ProviderName = "Microsoft Enhanced Cryptographic Provider v1.0
ProviderType = 1
[EnhancedKeyUsageExtension]
OID = 1.3.6.1.4.1.311.20.2.1
[RequestAttributes]
CertificateTemplate = EnrollmentAgentOffline
```
Suggerimento: Se si copia il modello di file, adattarlo in base alle proprie esigenze e verificare che tutti i caratteri siano stati copiati correttamente, incluse le virgolette.

4.1.2. Creare CSR basato sul file INF con questo comando:

certreq -f -new cisco\_ndes\_sign.inf cisco\_ndes\_sign.req

Se viene visualizzata la finestra di dialogo di avviso Modello di contesto utente in conflitto con il contesto del computer, fare clic su OK. Questo avviso può essere ignorato.

```
C:\Users\Administrator\Desktop>certreq -f -new cisco_ndes_sign.inf cisco_ndes_si
gn.req
an.req<br>Active Directory Enrollment Policy<br>(55845063-8765-4C03-84BB-E141A1DFD840)
  ldap:
User context template conflicts with machine context.
CertReq: Request Created
C:\Users\Administrator\Desktop>.
```
4.1.3. Inviare il CSR con questo comando:

```
certreq -submit cisco_ndes_sign.req cisco_ndes_sign.cer
```
 Durante questa procedura viene visualizzata una finestra ed è necessario scegliere la CA appropriata.

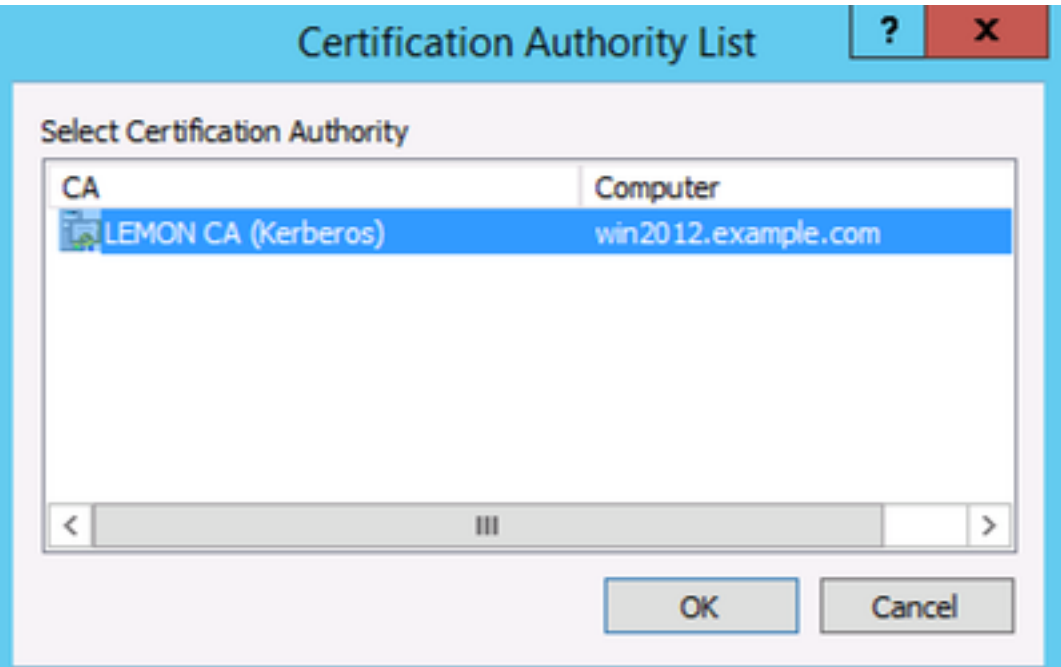

C:\Users\Administrator\Desktop>certreq -submit cisco\_ndes\_sign.req cisco\_ndes\_si gn.cer ans<br>Active Directory Enrollment Policy<br>(55845063-8765-4C03-84BB-E141A1DFD840》 ldap: RequestId: 11<br>RequestId: "11" Certificate retrieved(Issued) Issued C:\Users\Administrator\Desktop>

4.1.4 Accettare il certificato rilasciato nella fase precedente. Come risultato di questo comando, il

nuovo certificato viene importato e spostato nell'archivio personale del computer locale:

cisco ndes sign.cer

C:\Users\Administrator\Desktop>certreq -accept cisco\_ndes\_sign.cer C:\Users\Administrator\Desktop>

#### 4.2. Generare il certificato di crittografia CEP

#### 4.2.1. Creare un nuovo file cisco\_ndes\_xchg.inf:

[NewRequest] Subject = "CN=NEW-MSCEP-RA,OU=Cisco,O=Systems,L=Krakow,S=Malopolskie,C=PL" Exportable = TRUE KeyLength = 2048 KeySpec = 1  $KeyUsage = 0x20$ MachineKeySet = TRUE ProviderName = "Microsoft RSA Schannel Cryptographic Provider" ProviderType = 12

```
[EnhancedKeyUsageExtension]
OID = 1.3.6.1.4.1.311.20.2.1
```
[RequestAttributes] CertificateTemplate = CEPEncryption Seguire la procedura descritta al punto 4.1.

4.2.2. Generare un CSR basato sul nuovo file INF:

certreq -f -new cisco\_ndes\_xchg.inf cisco\_ndes\_xchg.req 4.2.3. Presentare la richiesta:

certreq -submit cisco\_ndes\_xchg.req cisco\_ndes\_xchg.cer 4.2.4 : Accettare il nuovo certificato spostandolo nell'archivio personale del computer locale:

certreq -accept cisco\_ndes\_xchg.cer

#### 5. Verifica

Dopo aver completato il passaggio 4, nell'archivio personale del computer locale verranno visualizzati due nuovi certificati MSCEP-RA:

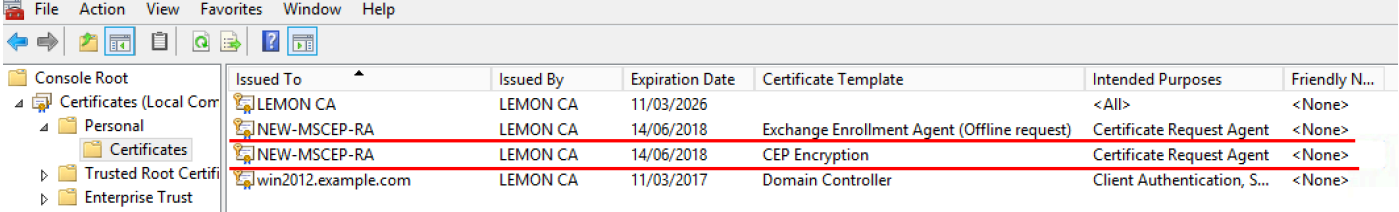

Èinoltre possibile verificare i certificati con lo strumento certutil.exe (assicurarsi di utilizzare il

nuovo nome del certificato corretto). I certificati MSCEP-RA con nuovi nomi comuni e nuovi numeri di serie devono essere visualizzati:

certutil -store MY NEW-MSCEP-RA<br>C:\Users\Administrator\Desktop>certutil -store MY <u>NEW-MSCEP-RA</u><br>MY "Personal" Serial Number: 'Addddddddcb25df5a9d6c11135dddddddddddddddddc<br>
Issuer: CN=LEMON CA, DC=example, DC=com<br>
NotBfter: 14/06/2018 13:40<br>
NotBfter: 14/06/2018 13:40<br>
Subject: CN=NEW-MSCEP-RA, OU=Cisco, O=Systems, L=Krakow, S=Malo Simple container name: CertReq-CEPEncryption-f42ec236-077a-40a9-b83a-47ad6cc8d aØe Provider = Microsoft RSA SChannel Cryptographic Provider Encryption test passed Serial Number: (Accordom/2013/08/20101000000000000000)<br>Issuer: CN=LEMON CA, DC=example, DC=com<br>NotBefore: 14/06/2016 13:35<br>Subject: CN=NEW-MSCEP-RA, OU=Cisco, O=Systems, L=Krakow, S=Malopolskie, C=PL<br>Certificate Template N Certificate lemplate name (Certificate lype): EnrollmentHgentOffline<br>Non-root Certificate<br>Template: EnrollmentAgentOffline, Exchange Enrollment Agent (Offline request)<br>Cert Hash(sha1): 12 44 ba e6 4c 4e f8 78 7a a6 ae 60 9 Provider = Microsoft Enhanced Cryptographic Provider v1.0 Signature test passed CertUtil: -store command completed successfully. C:\Users\Administrator\Desktop>\_

#### 6. Riavviare IIS

Riavviare il server Internet Information Services (IIS) per applicare le modifiche:

iisreset.exe

C:\Users\Administrator\Desktop>iisreset.exe

```
Attempting stop...
Internet services successfully stopped
Attempting start...
Internet services successfully restarted
```
### 7. Creare un nuovo profilo SCEP RA

Ad ISE creare un nuovo profilo SCEP RA (con lo stesso URL del server del precedente), in modo che i nuovi certificati vengano scaricati e aggiunti all'archivio dei certificati attendibili:

#### **External CA Settings**

**SCEP RA Profiles (SCEP-Simple Certificate Enrollment Protocol)** 

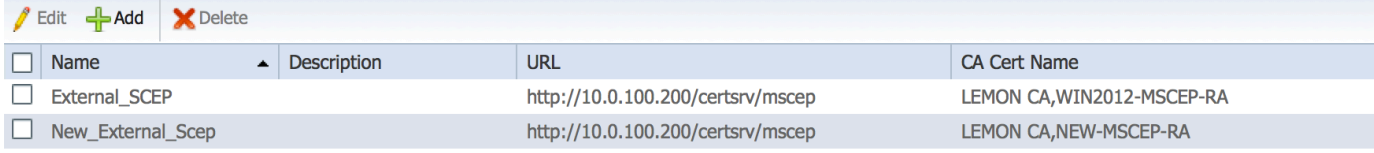

### 8. Modifica modello di certificato

Assicurarsi che il nuovo profilo SCEP RA sia specificato nel modello di certificato utilizzato da BYOD (è possibile selezionare Amministrazione > Sistema > Certificati > Autorità di certificazione > Modelli di certificato):

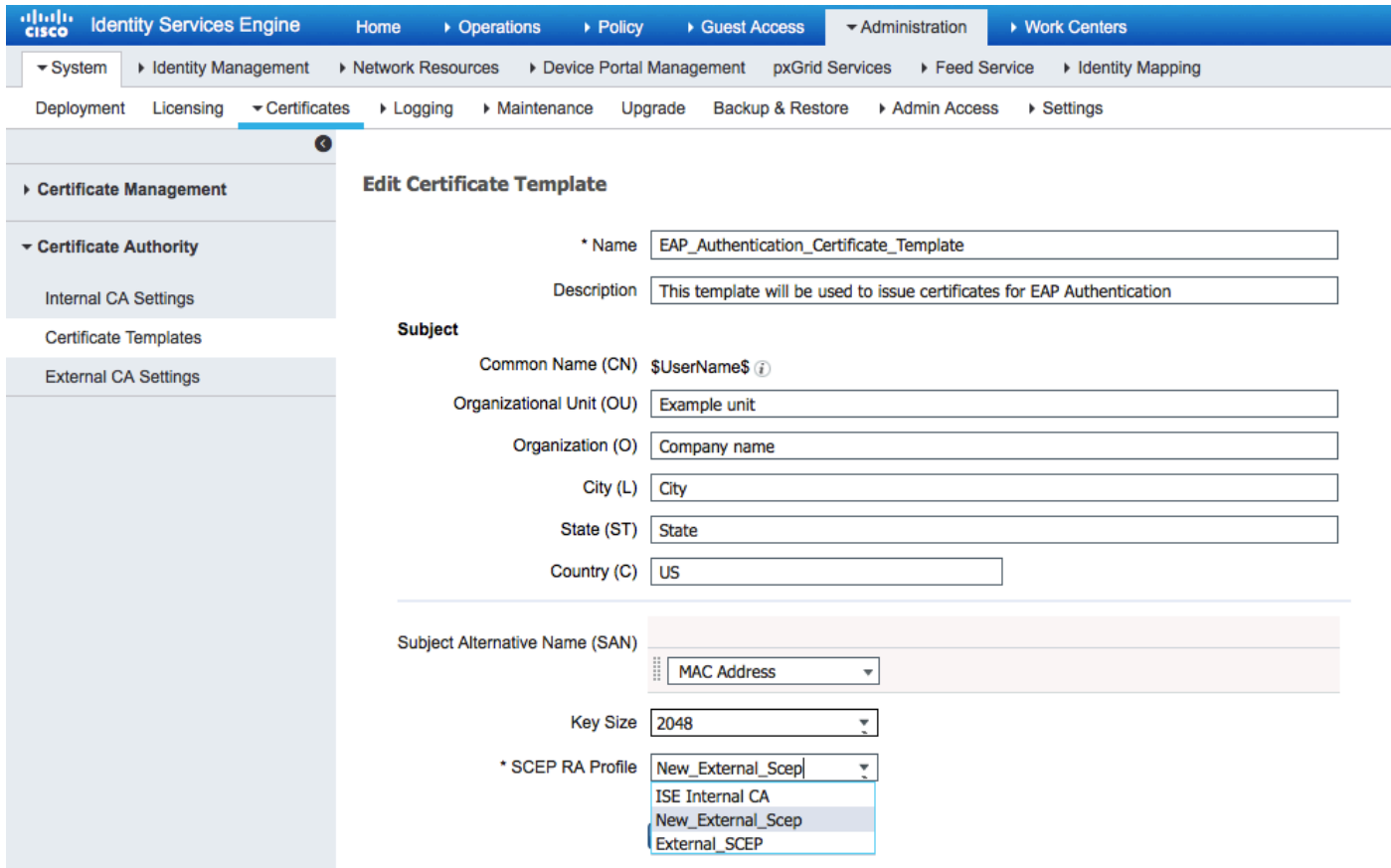

## Riferimenti

- 1. [Articolo su Microsoft Technet zone](https://blogs.technet.microsoft.com/askds/2008/04/28/configuring-network-device-enrollment-service-for-windows-server-2008-with-custom-certificates/)
- 2. [Guide alla configurazione di Cisco ISE](/content/en/us/support/security/identity-services-engine/products-installation-and-configuration-guides-list.html)